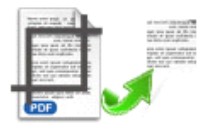

Note: This product is distributed on <sup>a</sup> 'try-before-you-buy' basis. All features described in this documentation are enabled. The registered version does not insert a watermark in your generated PDF documents.

# **1 About Easy PDF Page Crop**

PDF is a popular document format and it is widely used in business, education and so on. However the page proportion of PDF document may not always satisfy you, for example, image you have to turn page in size of 5in \* 7in. into size of 8.5in \* 11in, obviously that would be too much blank margin left, which is really unaesthetic. Now Easy PDF Page Crop provides you best solution to this problem, and you will be impressed by its practical features.

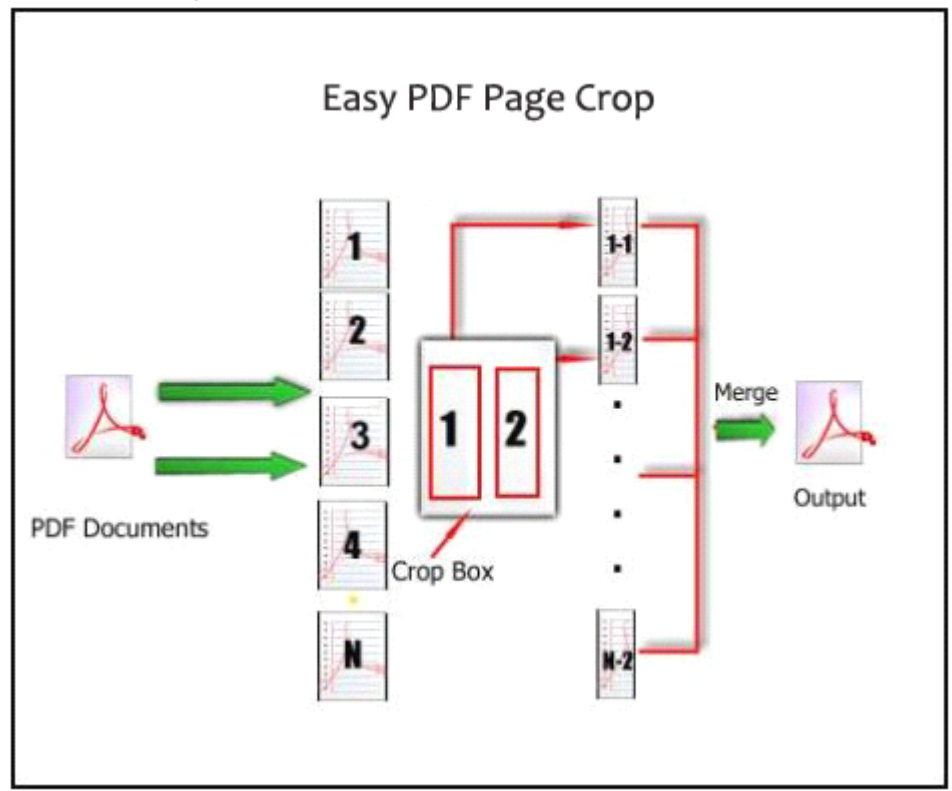

#### **Functional Diagram:**

Easy PDF Page Crop works as <sup>a</sup> tailor of PDF page, is packed with multiple powerful functions. With visual crop marks editor(Crop Box Editor) integrated, you can either add crop box to separate page into

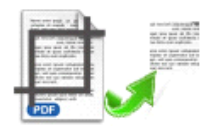

multiple pages, or fit the crop box to page content to crop and remove redundant white margin so as to get PDF page in proper proportion. Also you can easily apply different crop rules to different pages, or apply the same rule to all page or specific page range.

Easy PDF Page Crop can also resize PDF pages in normal sizes(A4, B4, Letter, etc.) so as tobe readable on small mobile devices like Sony Reader PRS500/PRS505, iRex Iliad, Sony Librie, LBook eReader, Cybook Gen3, Jinke etc.

## Features

The complete set of Page Cropping features includes tools to:

- $\triangleright$  Provide visual Cropping marks editor
- $\triangleright$  Different pages can apply a different Cropping mark
- $\triangleright$  Support drag & drop Cropping mark (Cropping Box)
- $\triangleright$  Gives the ability to undo and redo Cropping Box placement operations;
- $\geq$  Zooms PDF Page working area in and out
- $\triangleright$  Define the cropped page order.
- � Software compatible with Windows 98/2000/ME/XP/2003/Vista/7.
- $\triangleright$  Intuitive interface and simple operation.
- $\triangleright$  Affordable, free trial and upgrade.

Easy PDF Page Crop does NOT require Adobe Acrobat, and produces documents compatible with Adobe Acrobat Reader Version 5 and above.

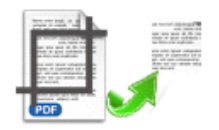

# 3 Using Easy PDF Page Crop

Under Windows Operation System, Easy PDF Password Security can be started either via the desktop shortcut, or directly from Windows explorer.

When you start the program, if you haven't registered our product, you will be informed to purchase the full version.

Then you will be presented with the primary screen.

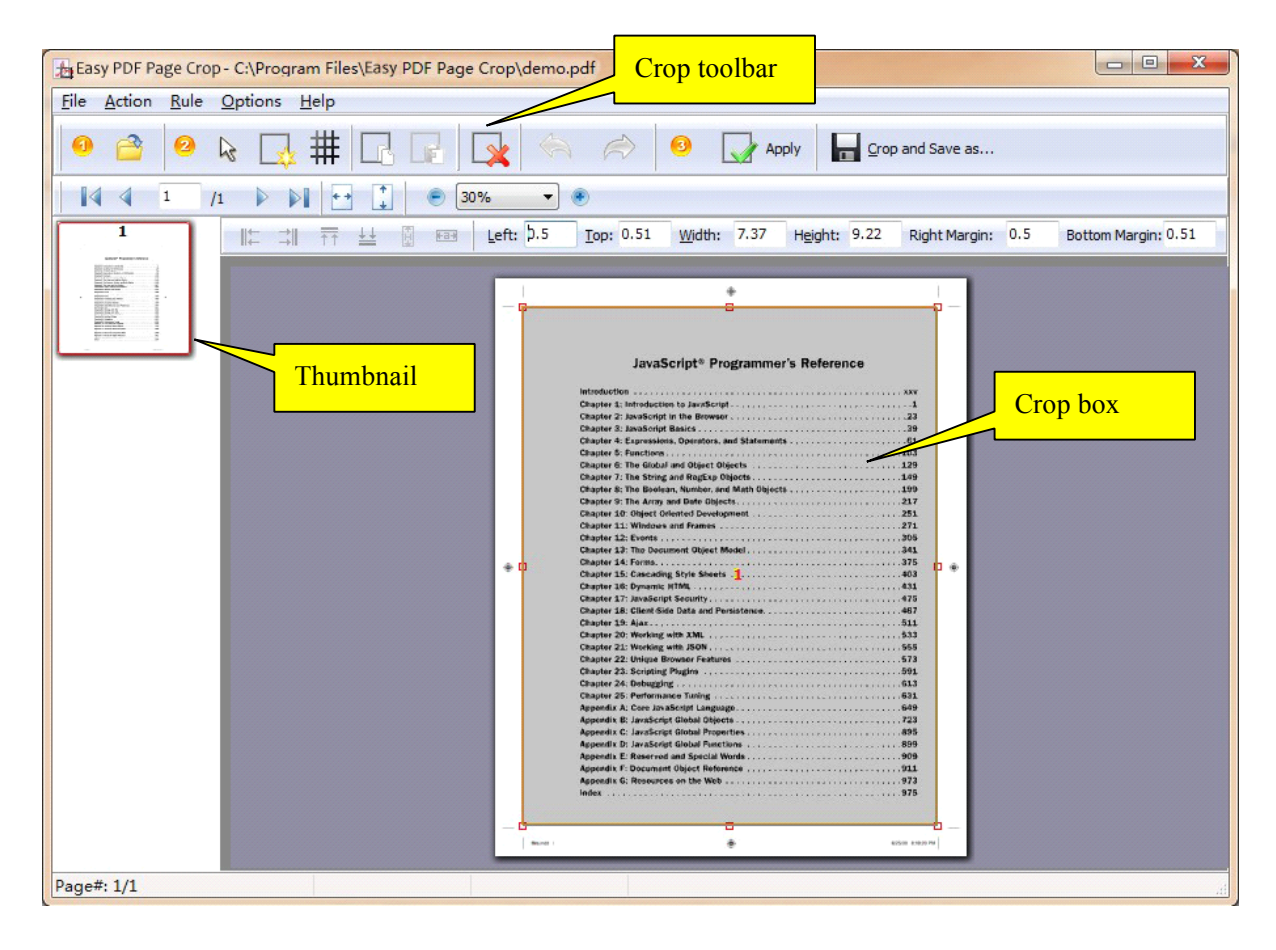

### **Add documents documents**

Clicking the Open icon  $\bullet$ , or selecting **File** then choosing **Open** will open the standard file browse and select window. From that window you can navigate to the folder and find the PDF you want to open Opened PDF pages thumbnail are displayed in the Easy PDF Page Crop left window (PDF thumbnail): as seen in the example blew. You can view any of the pages in the window by 'clicking' them. That will display in right PDF pages preview window.

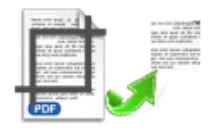

### Add Pages Cut Mask

### **� Add Crop Box**

Add new Crop Box  $\mathbb{R}^n$ . New crop box will appear in the right part of working area (PDF pages preview Window);

#### � **Delete Crop Box**

Click icon to delete selected Crop Box

#### � **Adjust Crop Box position position position**

Click left mouse button on <sup>a</sup> crop box, the selected Crop box(s) will be marked color to red, then you can change position of Crop box(s) (push left mouse button on the selected Crop box(s) and pull it in required direction). You also press Ctrl + Up or Ctrl + Down to shift the selected Crop box(s) position, you can

click undo  $\sim$  icon or redo icon to rollback the operation

#### � **Set Crop page order**

You can adjust the crop slice order for every PDF original page Order: 2

#### **� Apply current current Crop Box settings settings toall other pages**

After finished adjusting current Crop box(s) position, you can click apply icon to apply the current settings to all other pages.

### Cut and Save as

After finished the adding pages Crop box(s) masks, you can crop and save the file using the Save

icon **Research Property Crop** automatically cut pages into each slice based on Crop marks and then merges each PDF page slice into the new PDF for you.

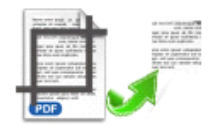

## **Command Command line**

PDF Page Crop Command line (PPCPCMD.exe) can be used as <sup>a</sup> Windows console utility that silent crop PDF pages .

### **Usage:**

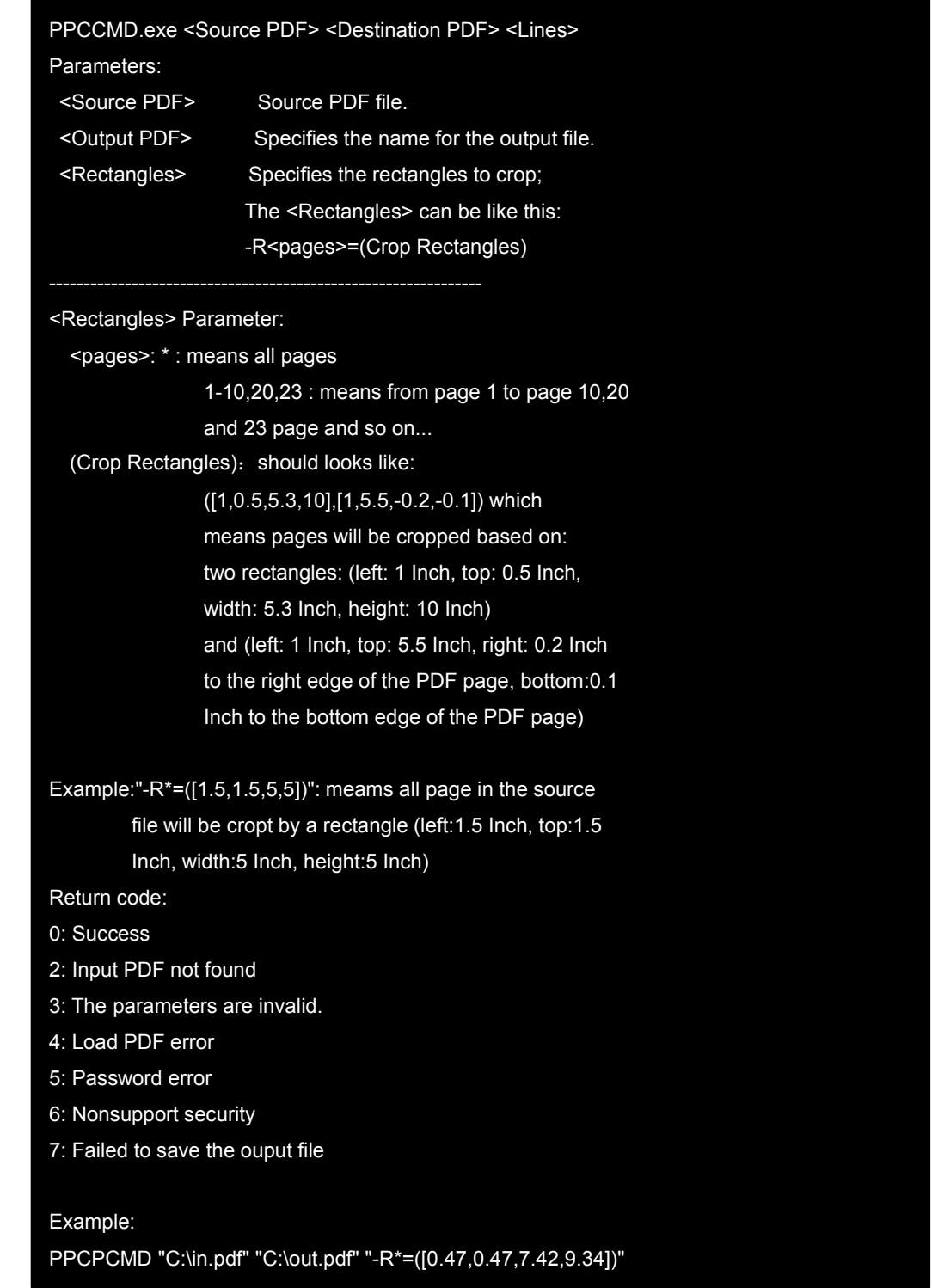

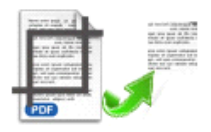

PPCPCMD "C:\in.pdf" "C:\out.pdf" "-R1-4,7=([0.47,0.47,-0.48,-0.48])" PPCPCMD "C:\in.pdf" "C:\out.pdf" "-R\*=([0.47,0.47,7.42,9.34])" "-R1-4,7,8=([0.47,0.47,-0.48,-0.48]" PPCPCMD "C:\in.pdf" "C:\out.pdf" "-R\*=([0.47,0.47,7.42,9.34])" "-R1-4,7,8=([0.65,5.42,7.24,4.15],[0.65,0.64,7.24,4.58])"

# **4 Ending Your Session Session**

When you have completed your work , then choose the "**Exit**" option to exit program.

For more information: [www.easy-pdf-tools.com](http://www.easy-pdf-tools.com)